## **繳款方式可由下列擇一辦理:**

#### **1.臨櫃繳款:請直接持繳費單至台新銀行全國各地分行或郵局以現金繳費(郵局需自付手續費)**

**2.跨行匯款:請至全國各郵局、農漁會、信用合作社、銀行等金融機構辦理跨行匯款繳費** -解款行:台新銀行 永福分行,收款人戶名:財團法人崑山科技大學,收款人帳號:(繳費單上專屬繳款帳號,共14碼)

**3.金融卡轉帳:請持金融卡至各地自動櫃員機(ATM)或以網路ATM辦理轉帳繳費(不受每日三萬元限制) -操作方式:請選"其他交易"→選"轉帳"→銀行代碼:812,轉入帳號:(繳費單上專屬繳款帳號,共14碼)**

**4.超商繳費:需自付手續費,超商為4 萬元以下自付手續費15 元,4 至6 萬元為20元,上限6 萬元**

## **5.信用卡繳費:** ★★★ **信用卡繳費,下頁另有操作說明**★★★

**請至[台新銀行學雜費入口網](https://school.taishinbank.com.tw/PORTAL/Auth/Login.aspx),點選信用卡繳費,繳款帳號為繳費單上繳款帳號(共14碼),密碼為學號+1 -持中國信託信用卡刷卡繳費,請[用中信平台](https://www.27608818.com/)i繳費網,學校代碼:8814601952,繳款帳號為繳費單上第一聯備註(2)所列繳款帳 號(共18碼)**

**以上繳費方式有疑問,請洽台新銀行客服專線:(02)2655-3355或0800-023-123(限市話)**

★**請以上列方式擇一繳費,學校不另設窗口收費。**

★**選擇第2至第5種繳費方式者,請妥善保存轉帳交易明細表,繳費一週(7日)後自行至台新銀行學雜費代收網自行 列印收據(學校不再另行製發收據):**

**-[台新銀行學雜費入口網](https://school.taishinbank.com.tw/PORTAL/Auth/Login.aspx) →學生登入 →學校名稱:選擇【0019財團法人崑山科技大學】 →「使用者帳號」輸入 "學號"、「使用者密碼」為"學號+1" (例如學號為A000Q001,密碼則為A000Q0011) →登入後選擇要列印的 【學年】【學期】【繳費憑單列別】列印繳費收據(提醒!需完成繳費,並狀態顯示《已銷帳》,才可列印電子收據)** ★**線上列印之收據上即有銀行電子章,如仍需加蓋學校印章者,請至行政中心1樓總務處出納組蓋章(限本學期收據)** <sup>1</sup>

# **【信用卡繳費】**

# **使用電腦操作說明,請跳至第3頁**

**使用手機操作說明,請跳至第9頁**

**使用中國信託【i繳費】手機操作說明,請跳至第13頁**

**請注意!!!**

**手機操作畫面各步驟畫面可能依手機型號不同,顯示方式也將不同**

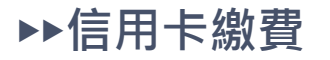

## **使用電腦操作畫面 步驟一**

# **用慣用瀏覽器搜尋 【台新銀行學雜費入口網站】**

**進入登入畫面**

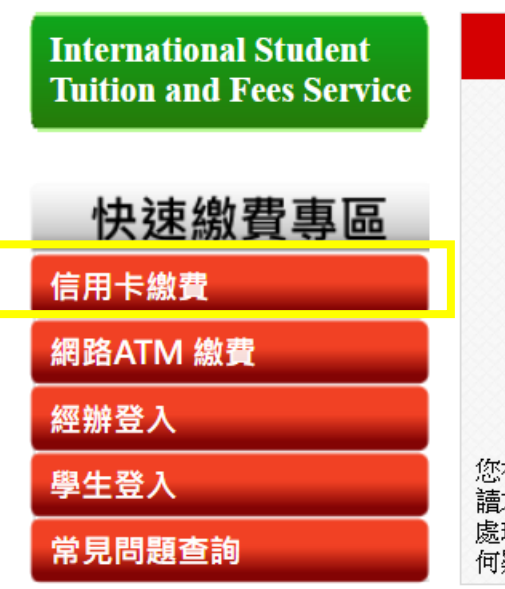

55台新銀行

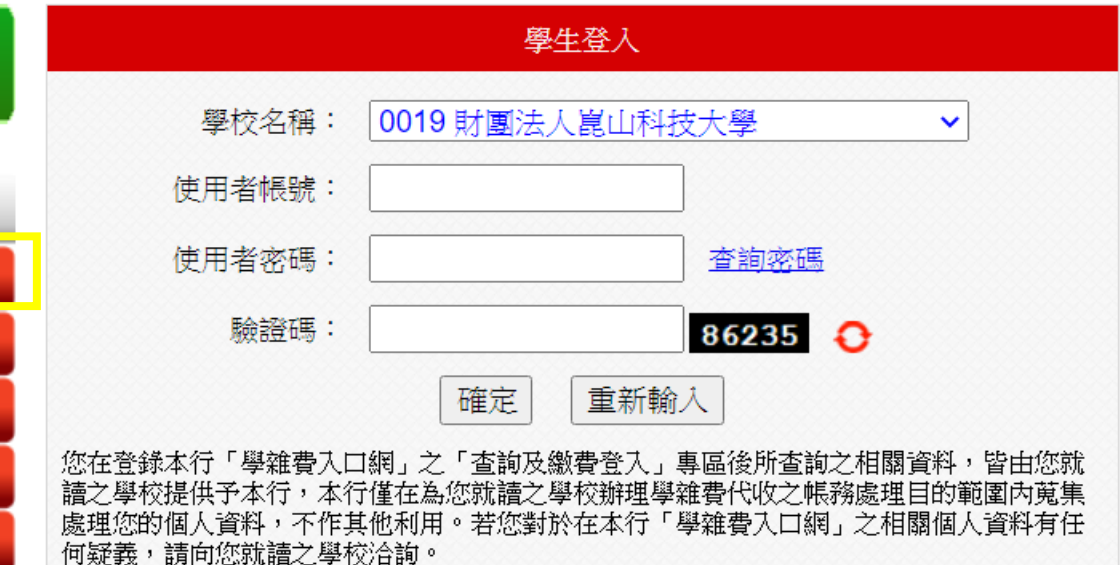

24小時客服專線: 0800-023-123

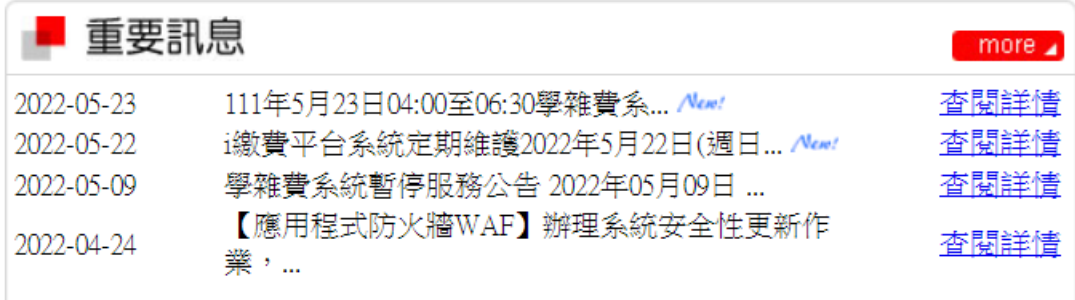

### **※點選【信用卡繳費】**

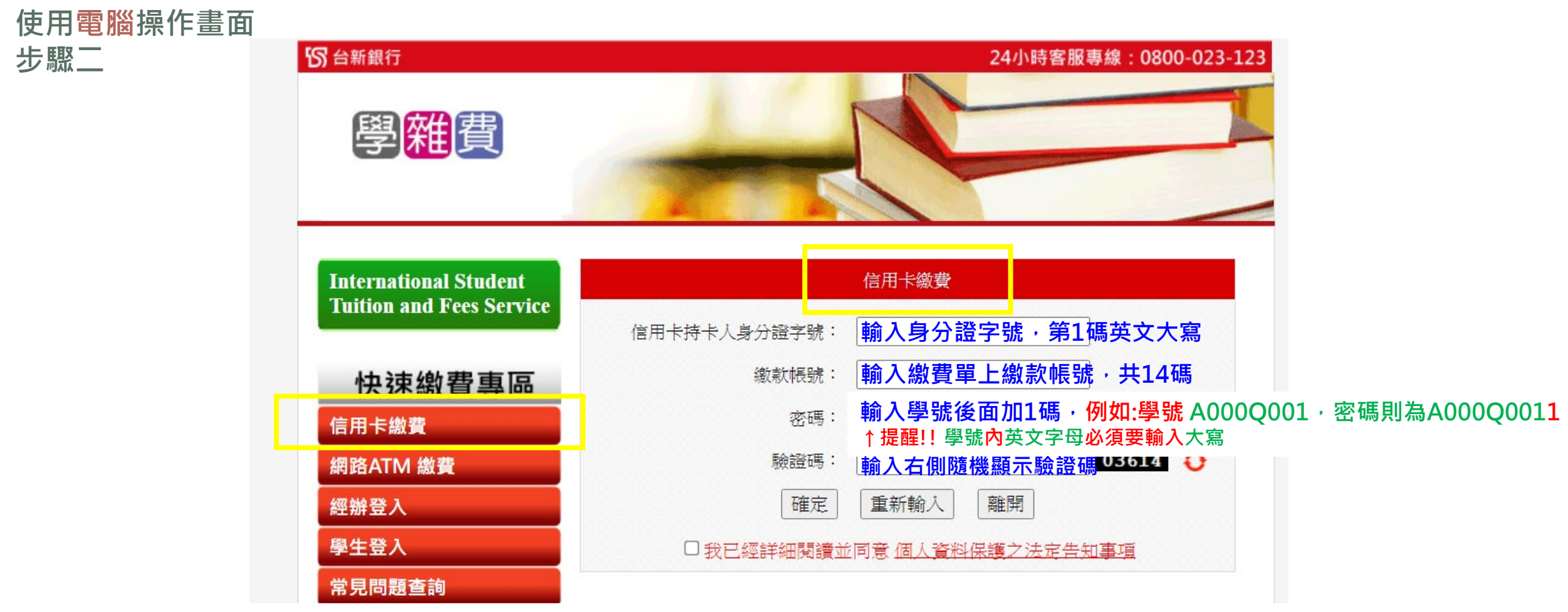

**※輸入信用卡持卡人身分證字號、繳款帳號、密碼、驗證碼,按下【確認】,勾選"我已詳閱閱讀並同意個人資料…." 進入下一頁畫面**

**※提醒!!以電腦登入信用卡繳費者,務必先參考列印繳費單操作說明,先下載繳費(憑)單,取得"繳款帳號"才可 使用信用卡繳費功能操作(每位同學帳號皆不同,請勿輸入他人繳費單上之繳款帳號)。**

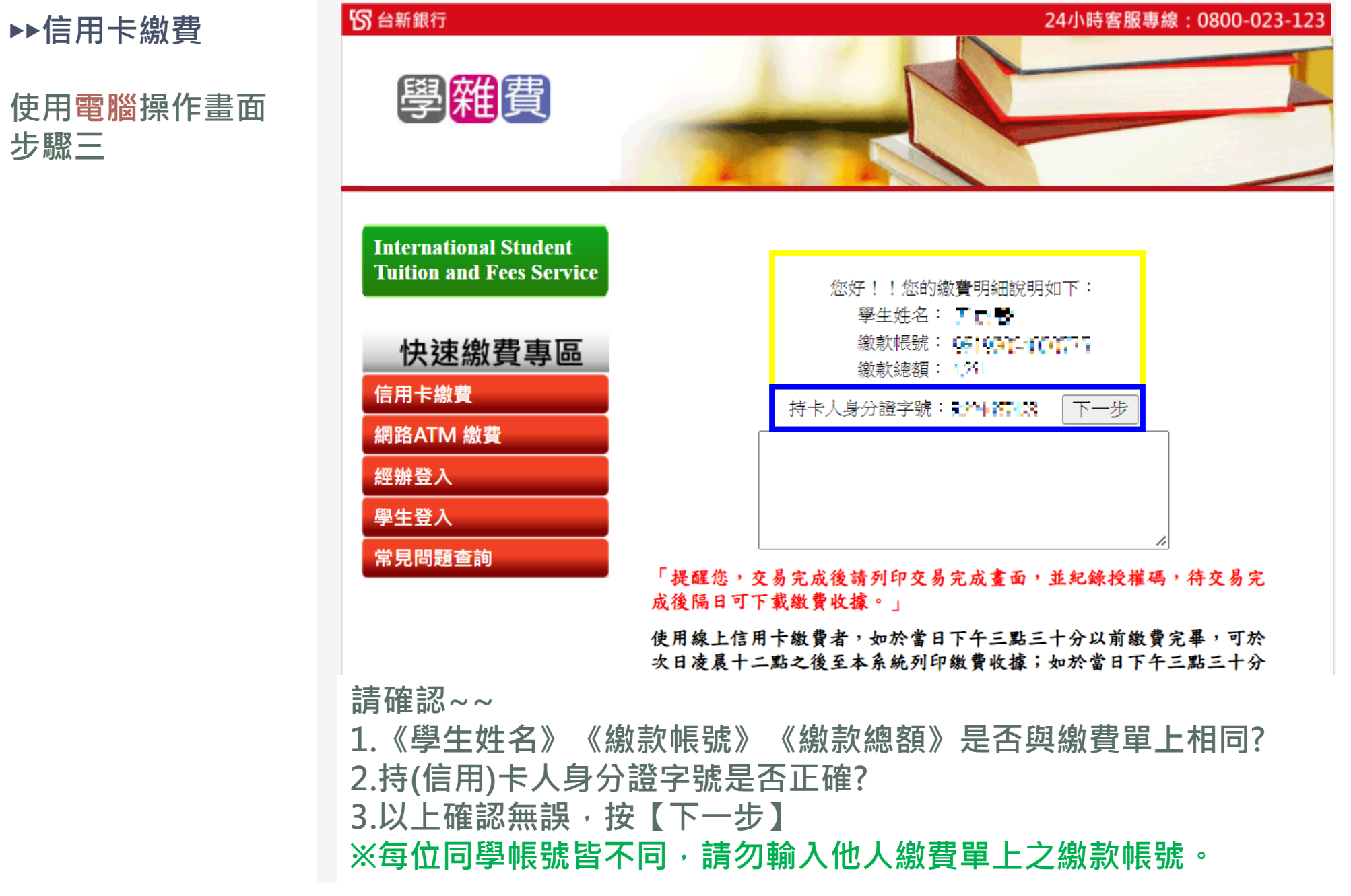

**步驟三**

**使用電腦操作畫面 步驟四**

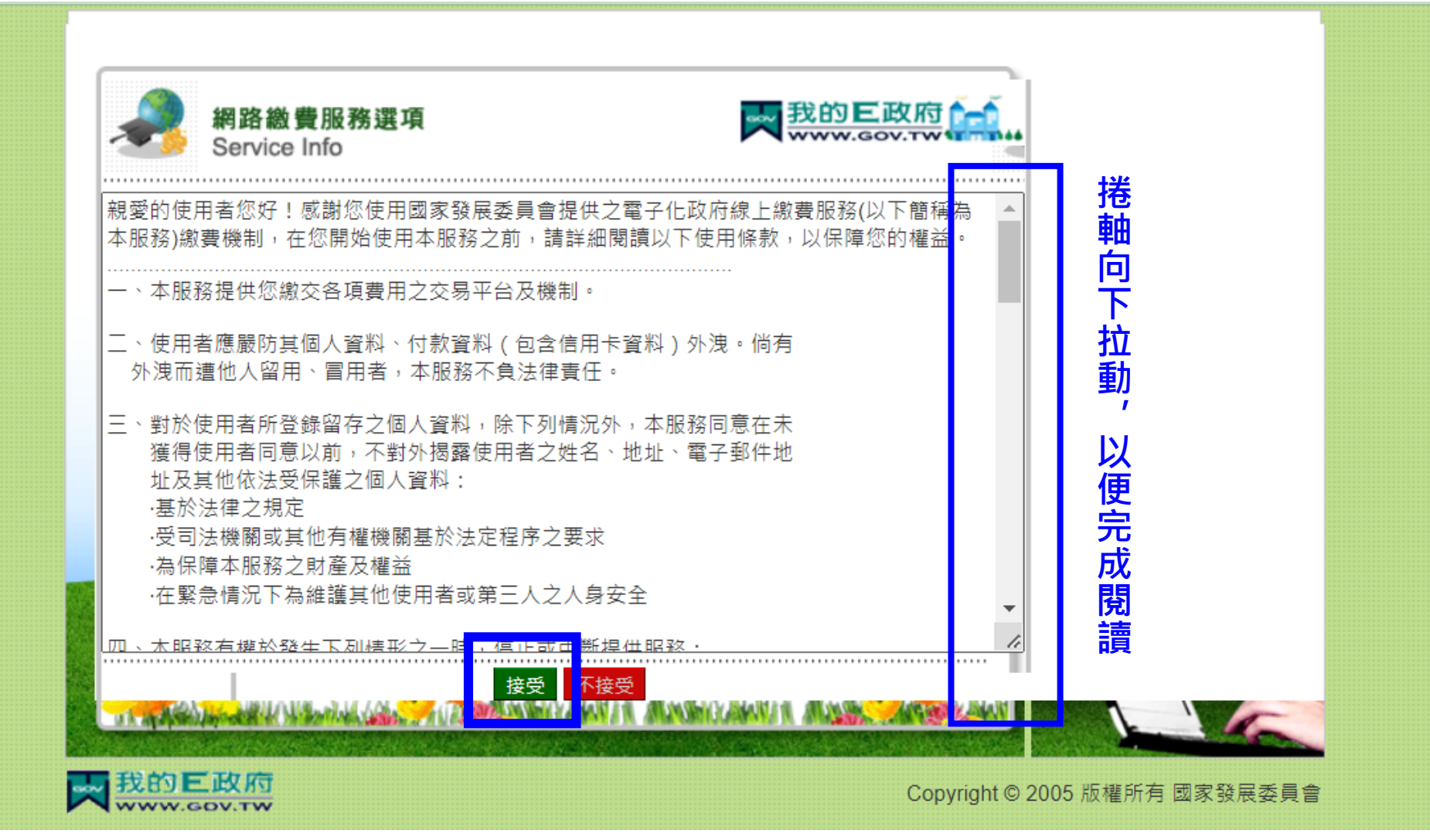

**※按下 【接受 】,進入下一個畫面**

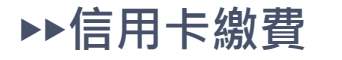

## **使用電腦操作畫面 步驟五**

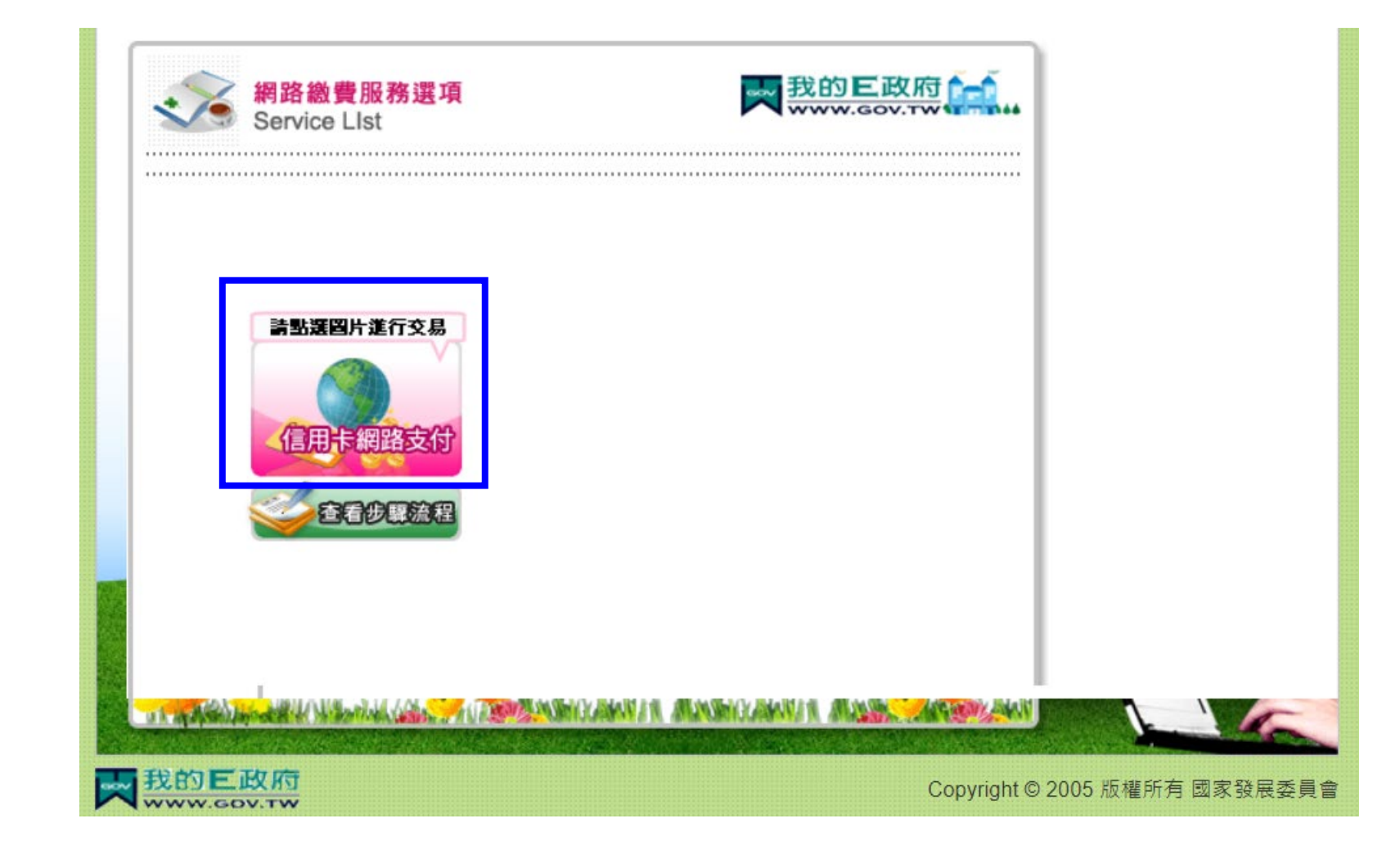

# **※點選【信用卡網路支付】,進入下一個畫面**

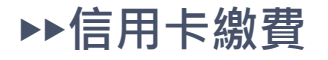

# **使用電腦操作畫面 步驟六**

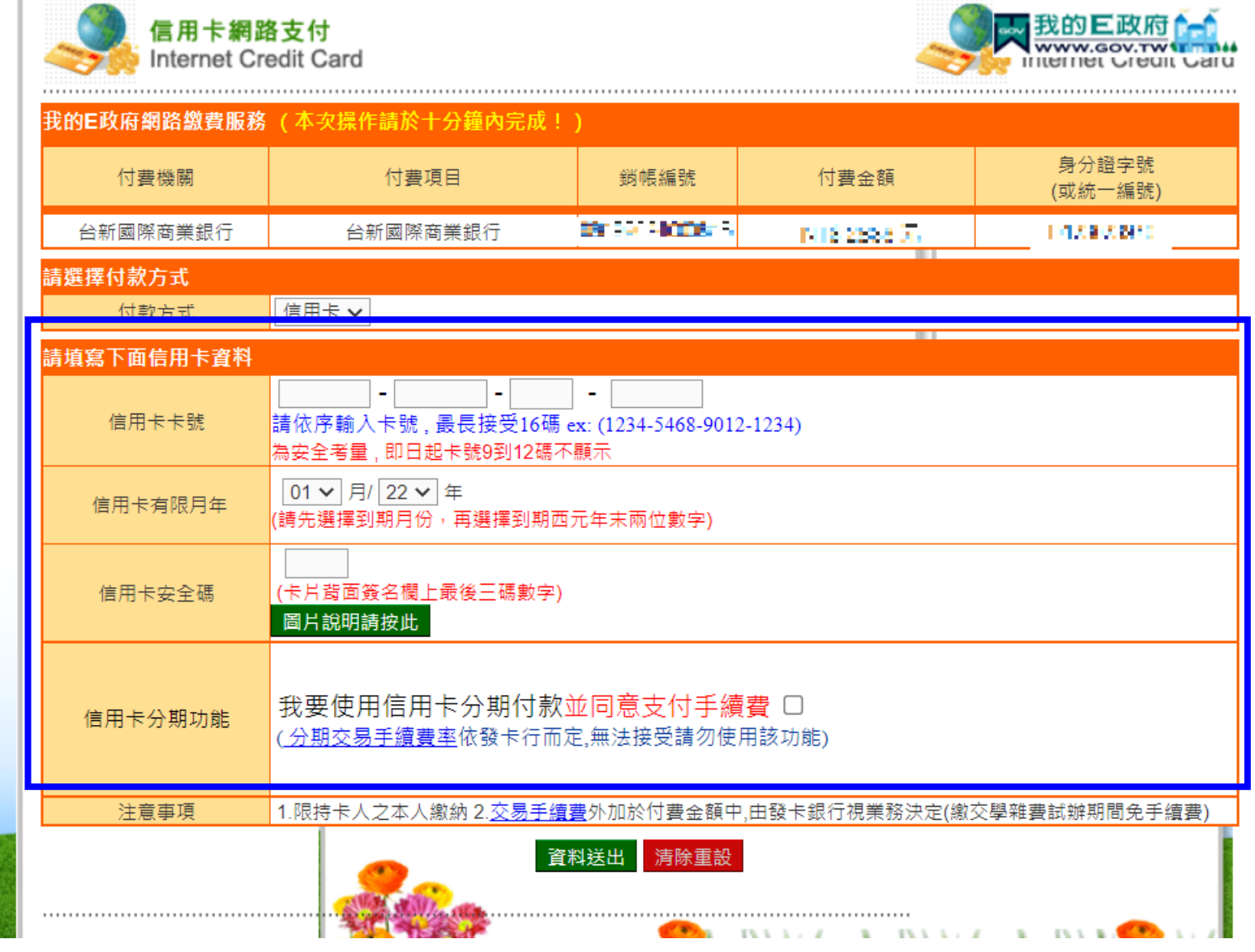

**※輸入信用卡資料後,按下【資料送出】**

# **使用手機操作畫面 (各步驟畫面可能依手機型號不同,顯示方式也將不同)**

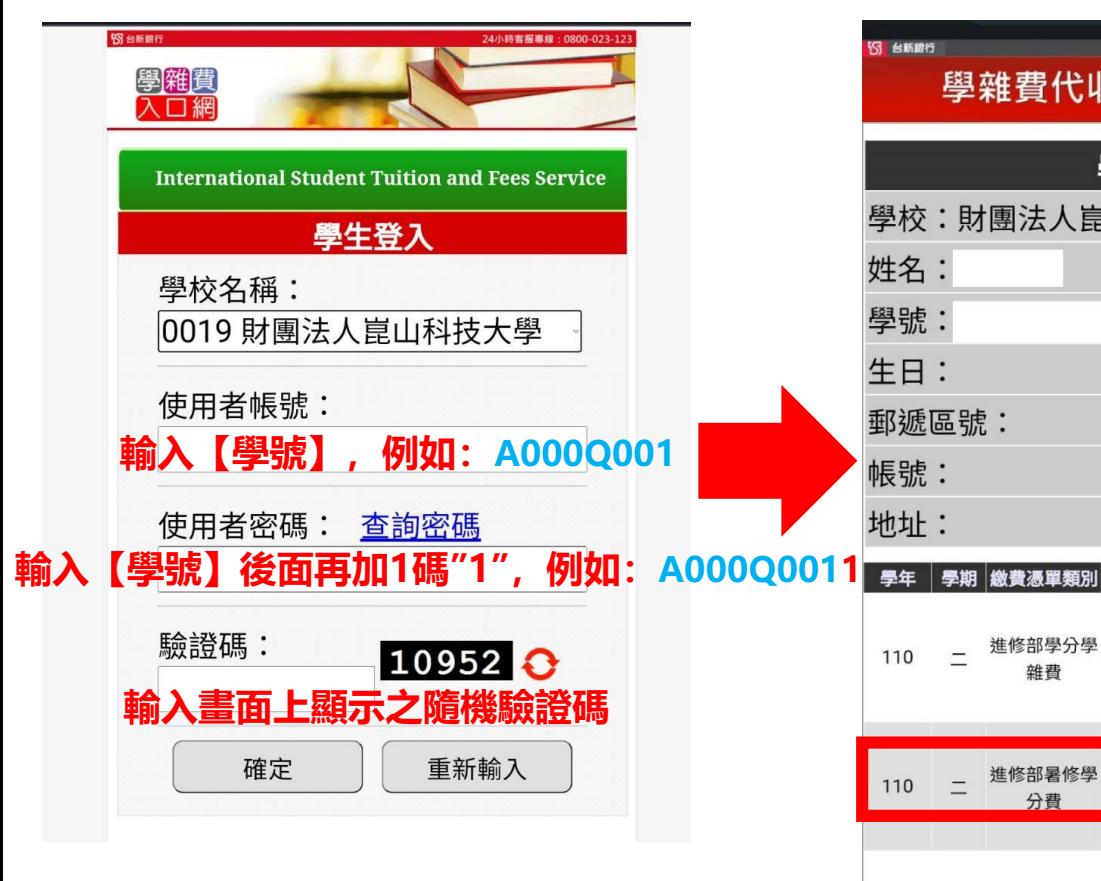

**※輸入使用者帳號及密碼時, 學號內英文字母均須以大寫 輸入**

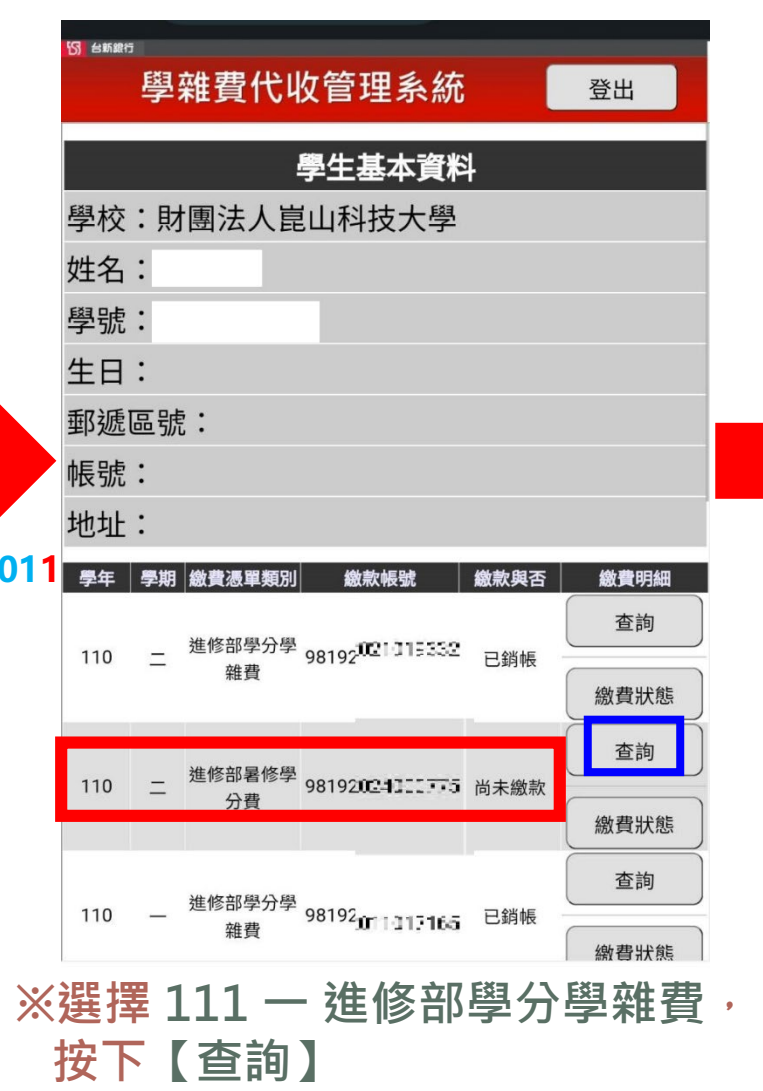

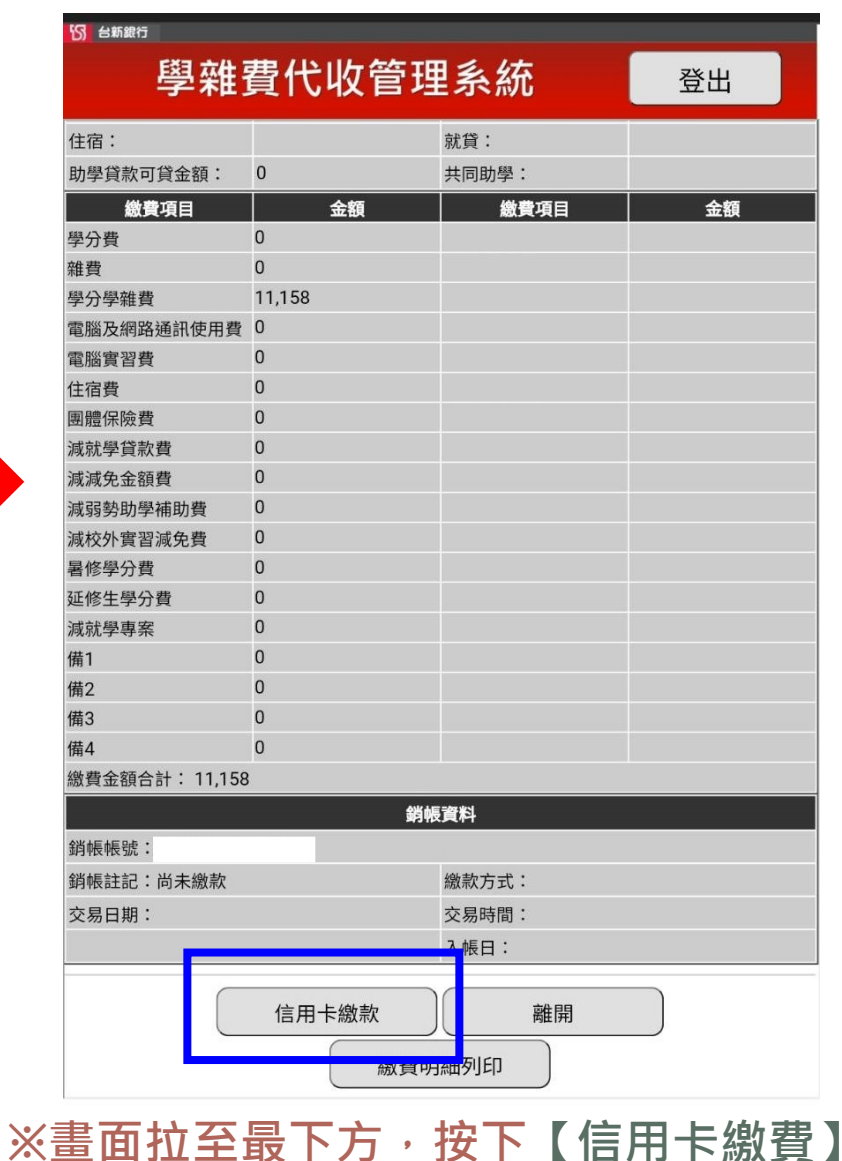

# **使用手機操作畫面 (各步驟畫面可能依手機型號不同,顯示方式也將不同)**

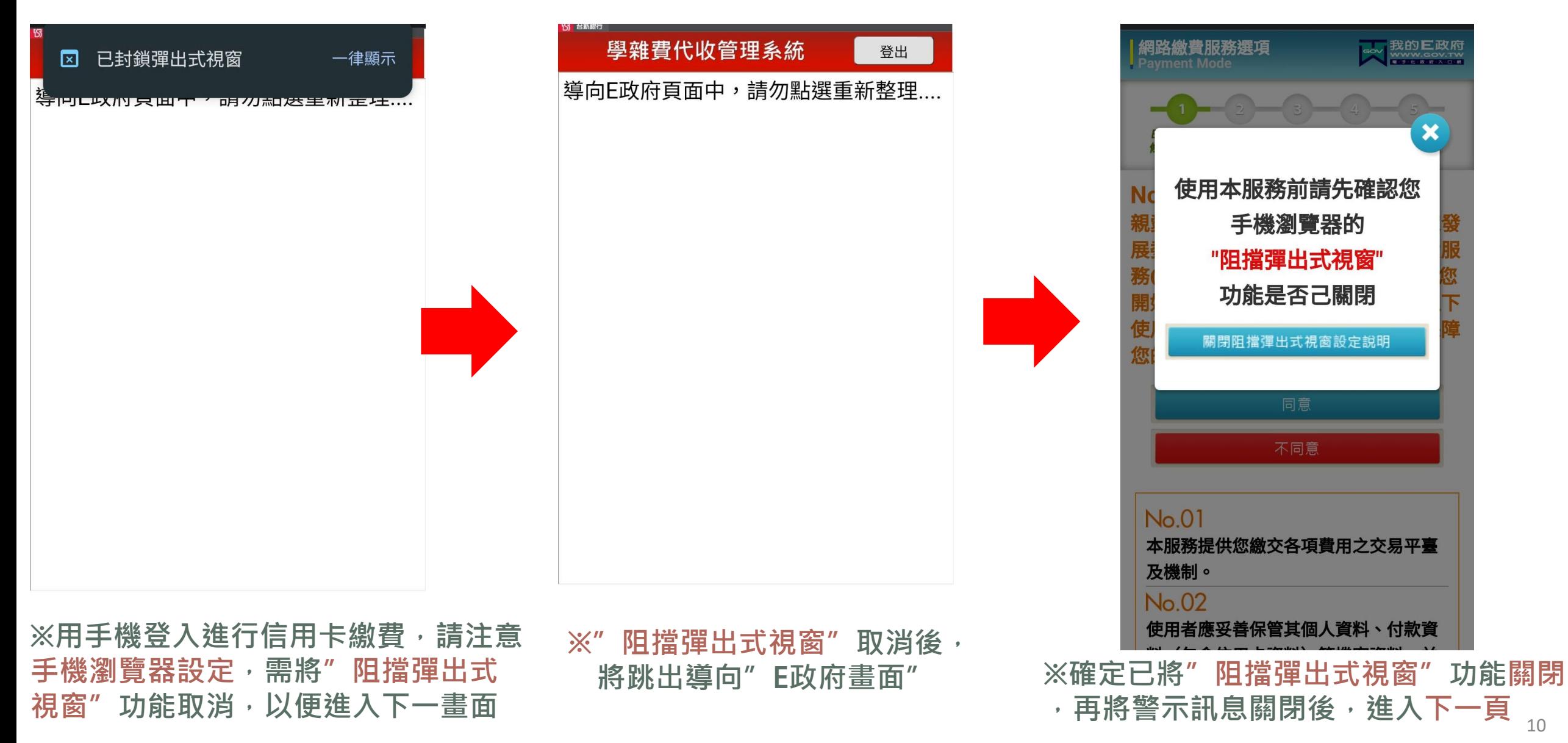

▶▶**信用卡繳費**

# **使用手機操作畫面 (各步驟畫面可能依手機型號不同,顯示方式也將不同)**

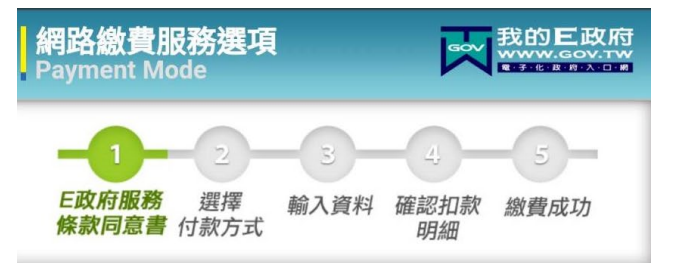

#### **Notice**

親愛的使用者您好!感謝您使用國家發 展委員會提供之電子化政府線上繳費服 務(以下簡稱為本服務)繳費機制,在您 開始使用本服務之前,請詳細閱讀以下 使用條款,並同意遵守相關規定以保障 Krz AA-Hdis-> **LE MANIFES STATE** 

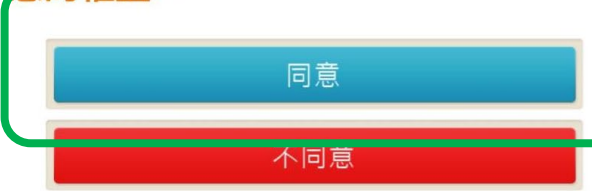

#### $No.01$

本服務提供您繳交各項費用之交易平臺 及機制。

#### No.02

使用者應妥善保管其個人資料、付款資 料(包含信用卡資料)等機密資料,並 BRAIN LAWARD - AN HOW HE ARE AN ARRAY

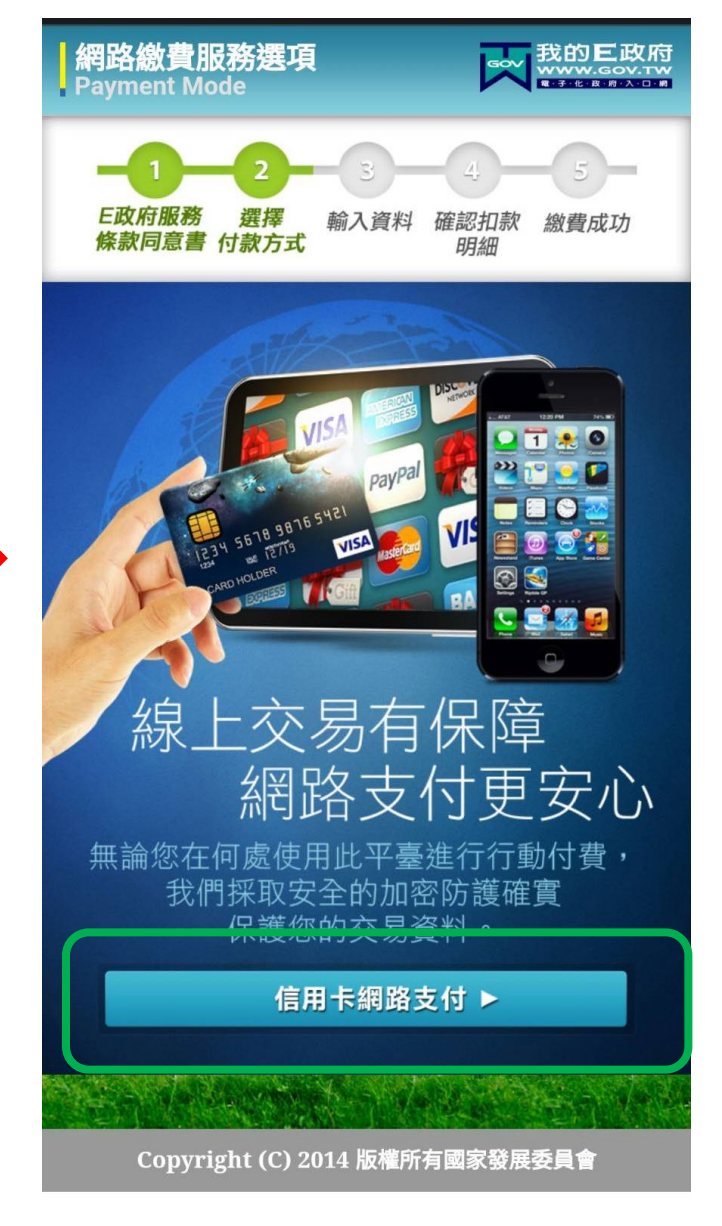

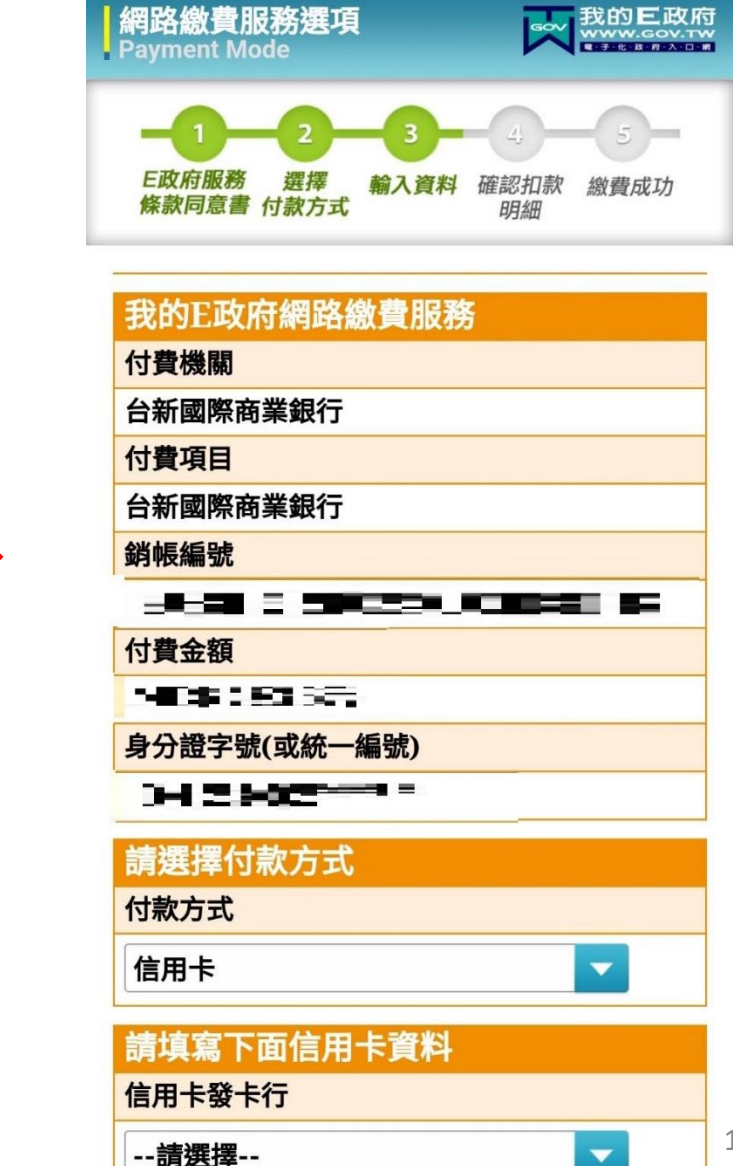

# ▶▶**信用卡繳費 使用手機操作畫面 (各步驟畫面可能依手機型號不同,顯示方式也將不同)**

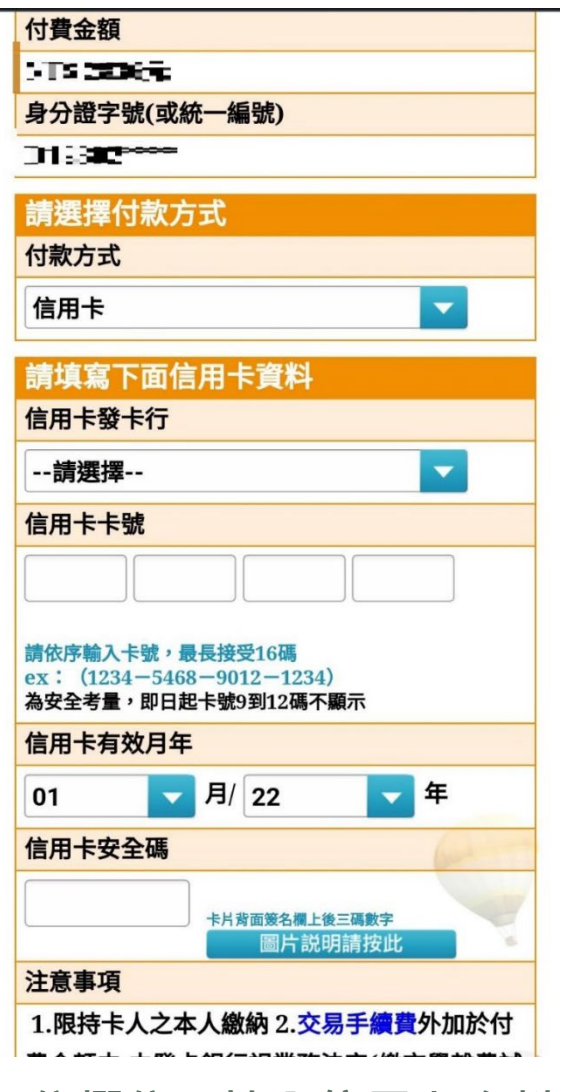

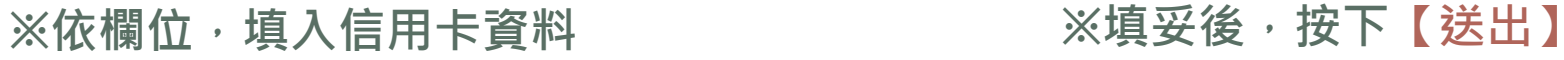

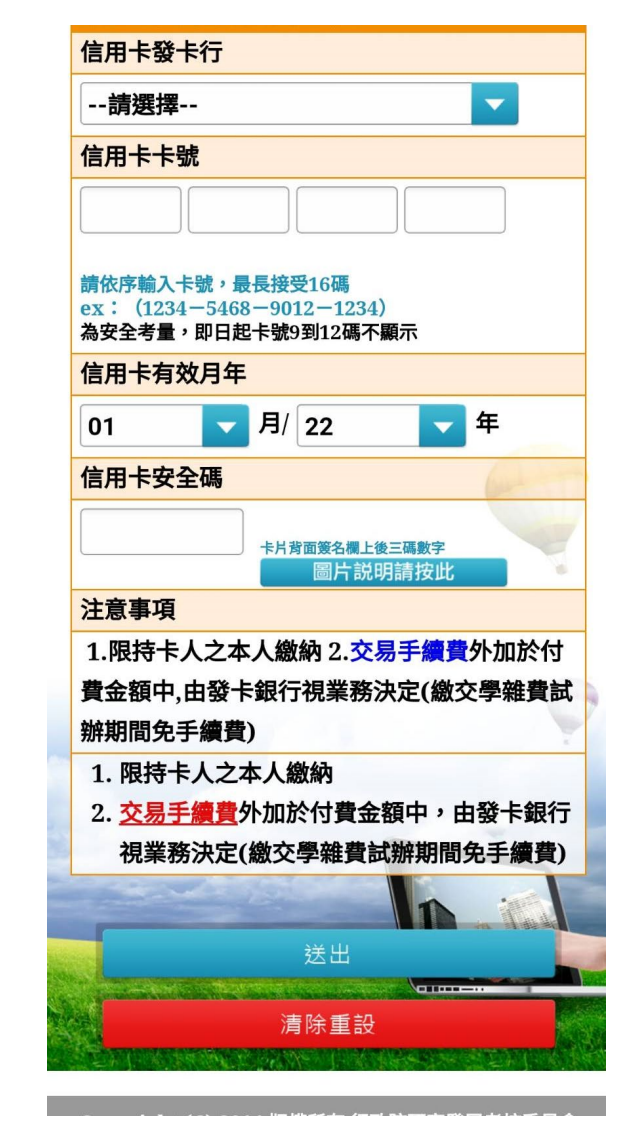

▶▶**信用卡繳費→ 《i繳費》 信用卡繳費操作說明→請依慣用瀏覽器搜尋【 i繳費】**

**※提醒!!使用《i繳費》信用卡繳費者,務必先參考列印繳費單操作說明,先下載繳費(憑)單, 取得繳費單上第一聯【備註】欄位(2)上所列的《i繳費》專屬學校代碼及繳款帳號(共18碼)**

**※每位同學帳號皆不同,請勿輸入他人繳費單上之繳款帳號)。**

**下一頁為使用手機《i繳費》操作畫面(各步驟畫面可能依手機型號不同,顯示方式也將不同)**

# ▶▶**信用卡繳費→ 《i繳費》 信用卡繳費操作說明→請依慣用瀏覽器搜尋【 i繳費】 使用手機《i繳費》操作畫面(各步驟畫面可能依手機型號不同,顯示方式也將不同)**

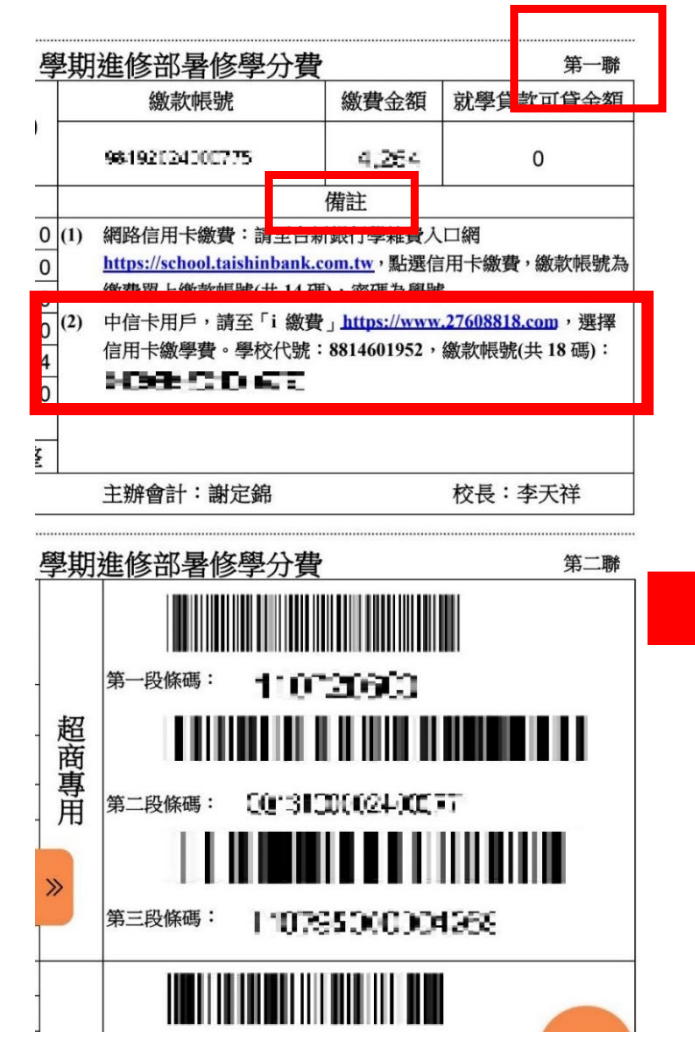

**※繳費單上第一聯【備註】欄位(2), 另列有《i繳費》專屬學校代碼及繳 款帳號(共18碼)**

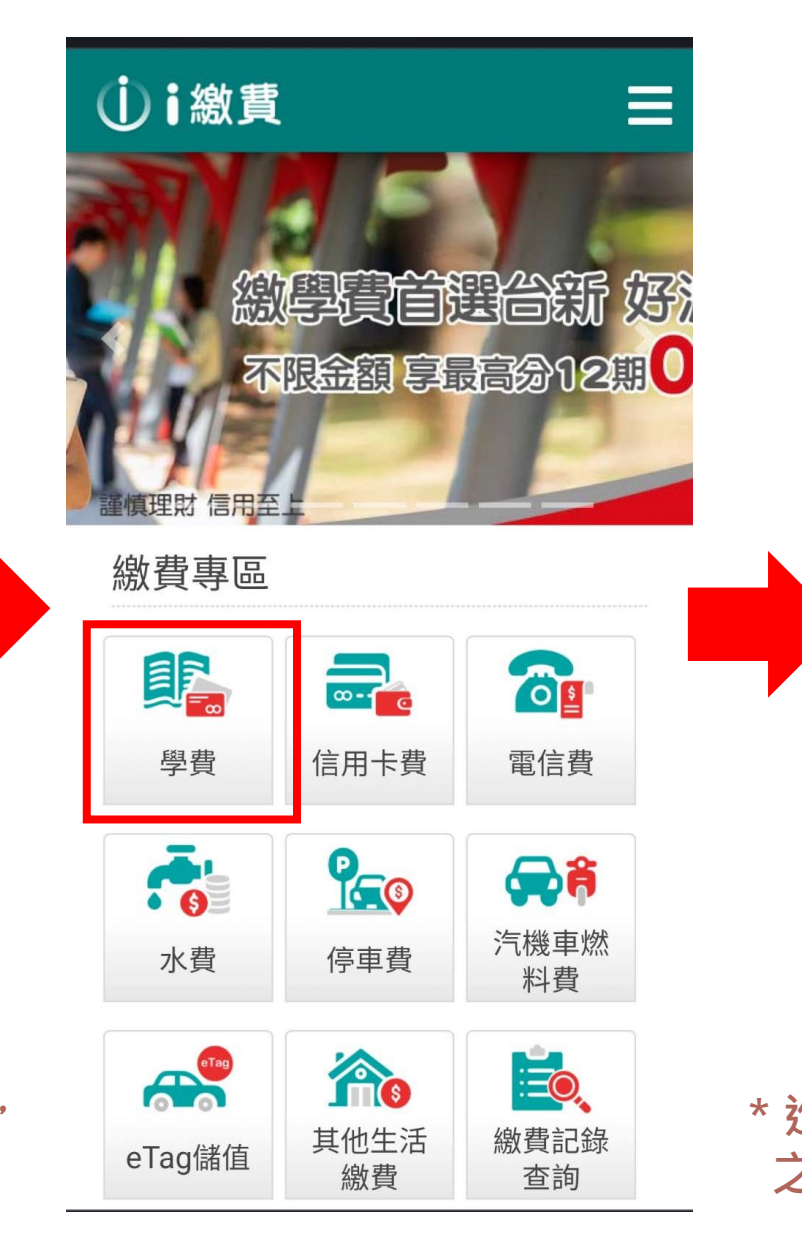

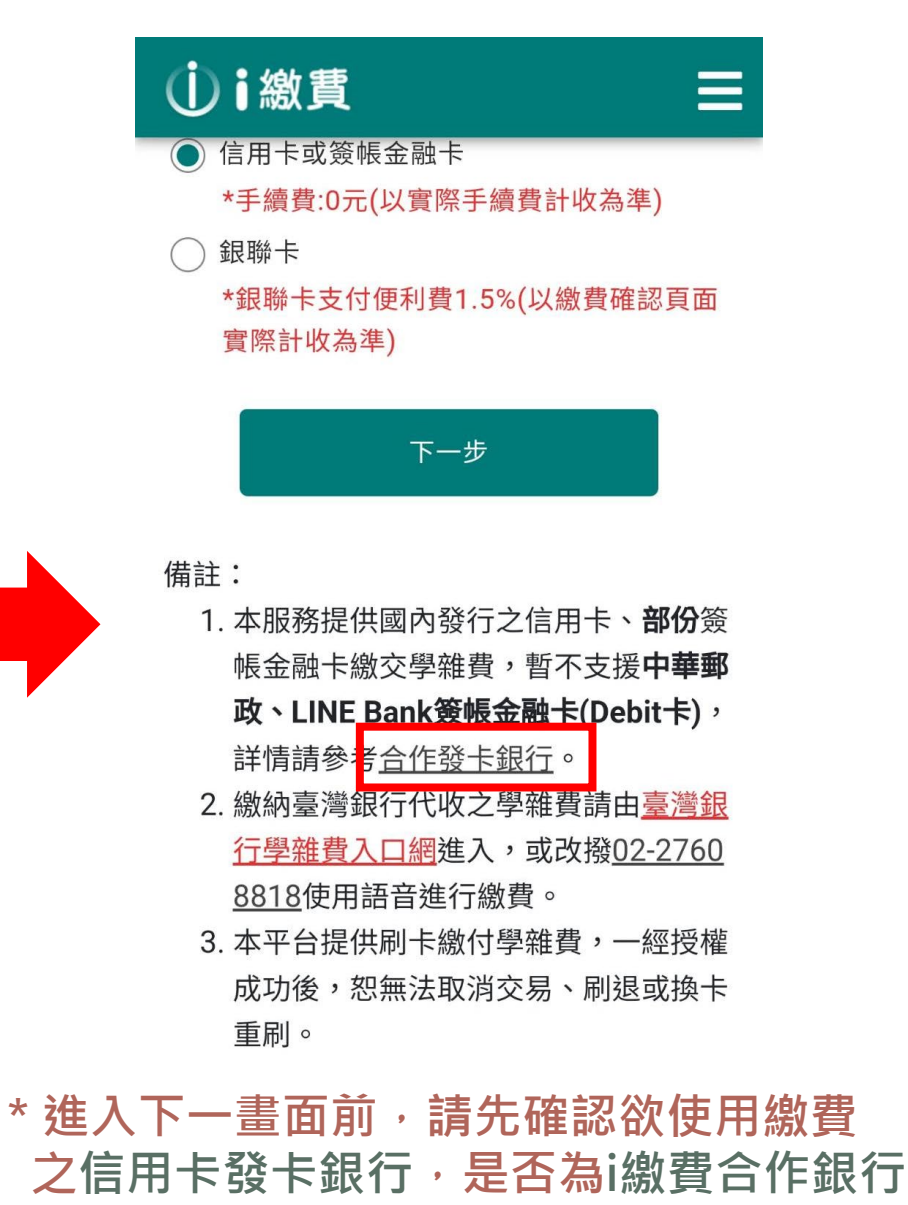

# **使用手機《i繳費》操作畫面 (各步驟畫面可能依手機型號不同,顯示方式也將不同)**

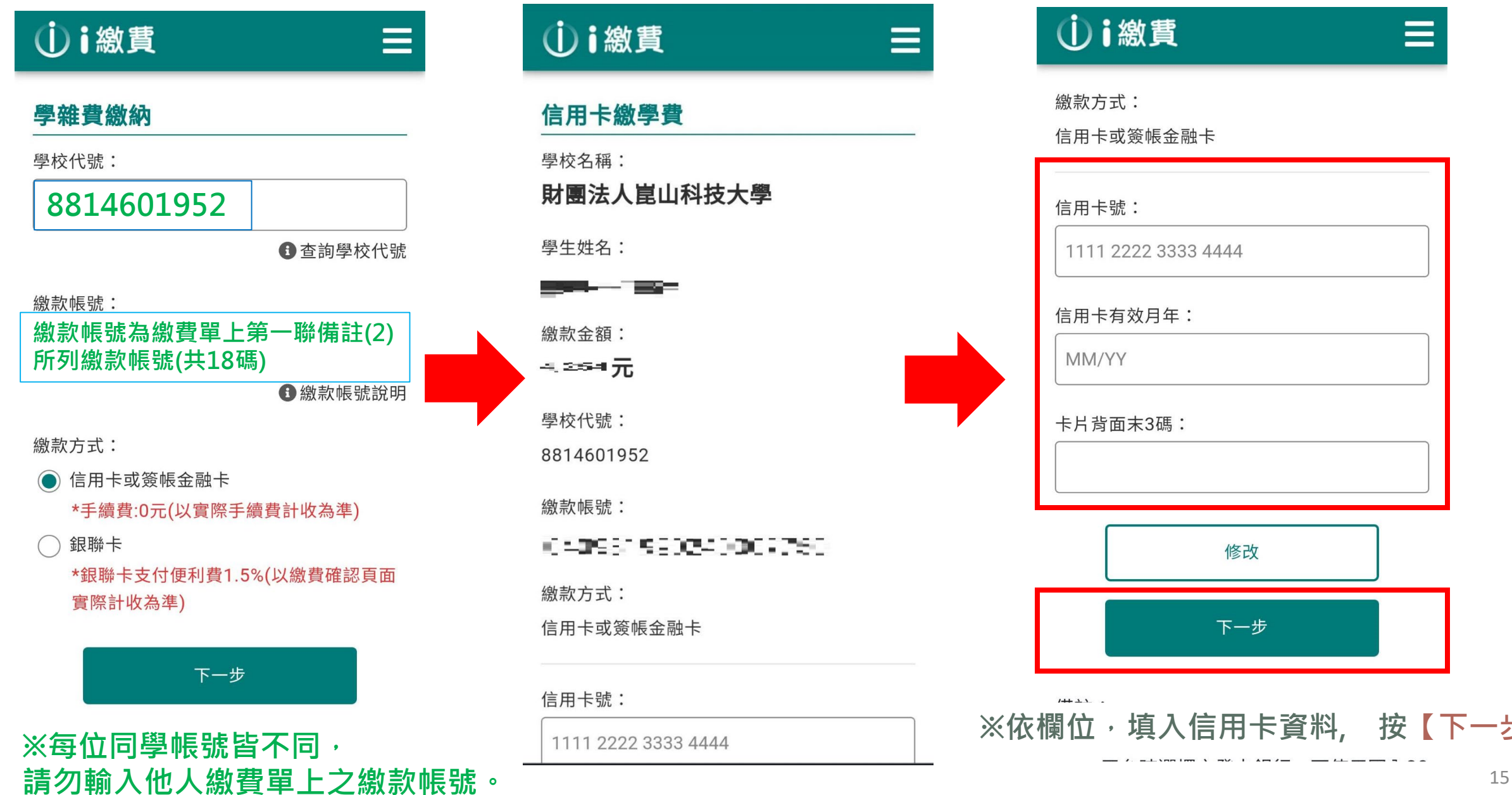

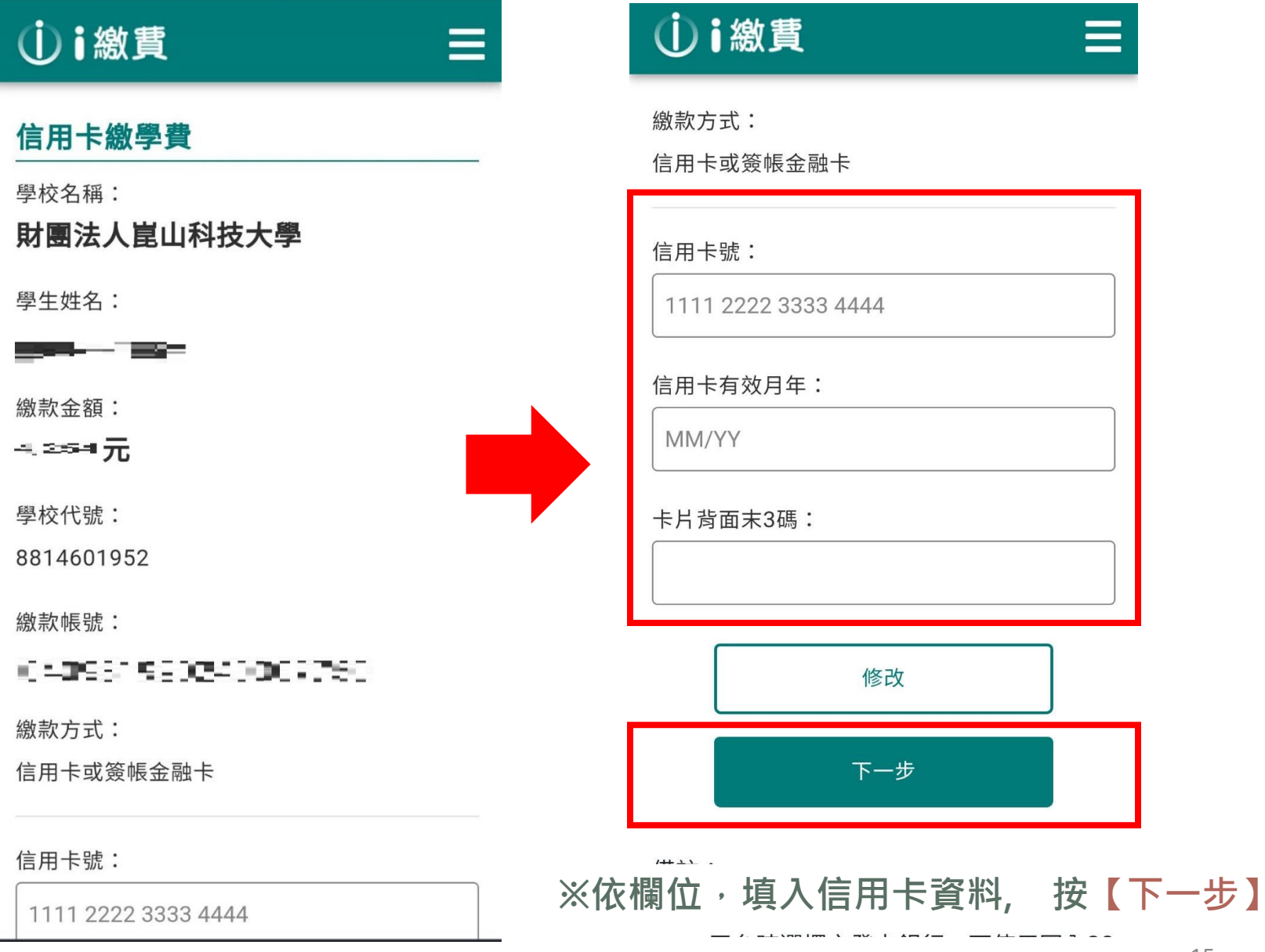

# 繳款方式: 信用卡或簽帳金融卡 信用卡號: 1111 2222 3333 4444 信用卡有效月年: MM/YY 卡片背面末3碼: 修改 下一步

**心i繳費** 

 $\equiv$